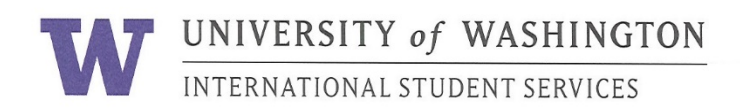

# **Online Immigration Check-In Process – F1**

## **Purpose:**

The International Student Services' Immigration Document Upload form is a web-based application to allow new students to complete their immigration check-in 100% online.

This saves paper and eliminates lines at orientation.

For a **successful** experience it is very important that you:

- a) Read this manual
- b) Follow the steps in the order listed below

### **Step 1: Prepare**

- a) Successfully enter the United States. You must be inside the U.S. to check in.
- b) Enroll full-time for classes at UW
- c) Prepare digital files of documents for upload. Most students use their cell phone to take photos.

F-1 Students:

 $\Box$  Passport biographical page with valid expiration dates

 $\Box$  I-94 (after entry to U.S., download at: https://i94.cbp.dhs.gov/I94/#/recent-search

- Check the files are clear and easy to read.
- Either PDF or JPEG files are acceptable
- File size is 1 MB maximum. Smaller is better.
- Black and white is fine. Color is also fine. It is your choice.
- Name the digital files in English. Sometimes uploads with names in other languages fail to open.
- d) Save the digital files in your computer or electronic device. These files can help you later if you lose your documents

# **Passport ID Page - Valid**

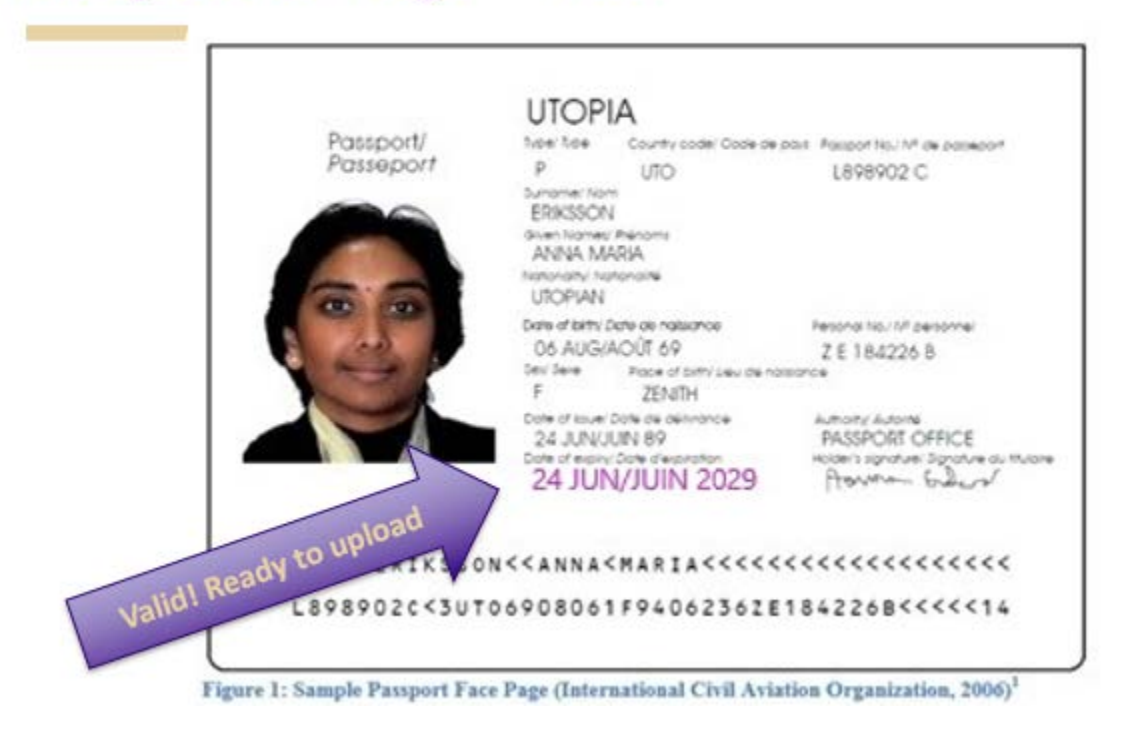

# **Passport ID Page + Extension Stamp?**

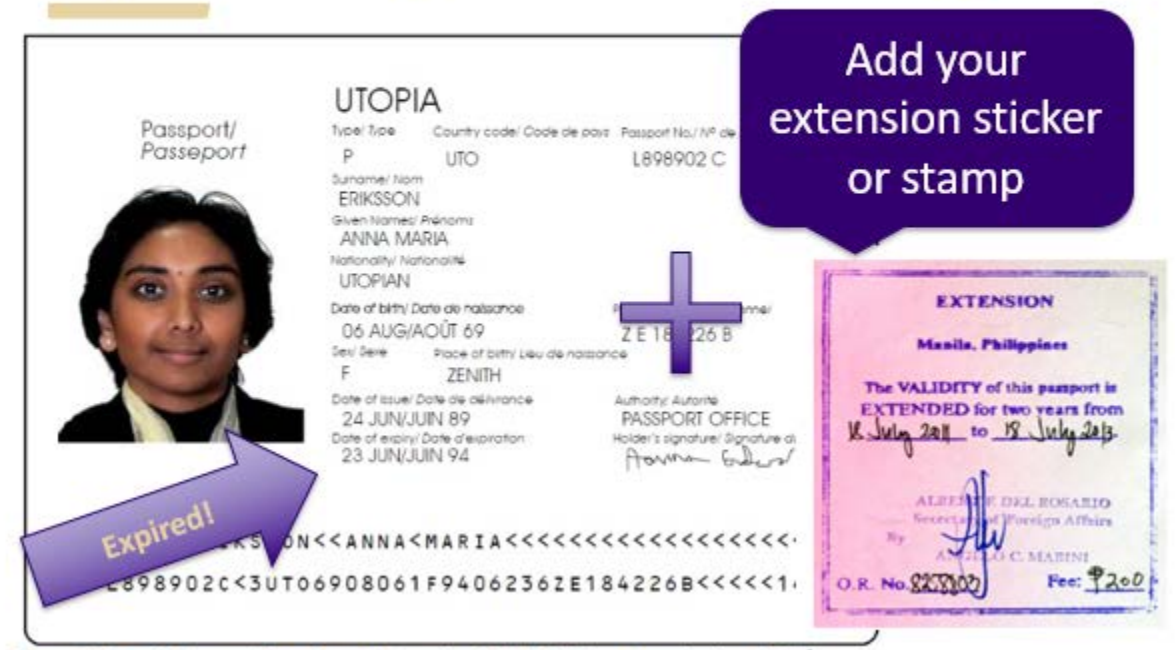

Figure 1: Sample Passport Face Page (International Civil Aviation Organization, 2006)<sup>1</sup>

# I-94

# **AFTER you arrive in the U.S., download and save a copy of your online I-94 record**

To get a copy of the online I-94, go to: <https://i94.cbp.dhs.gov/I94/#/recent-search>

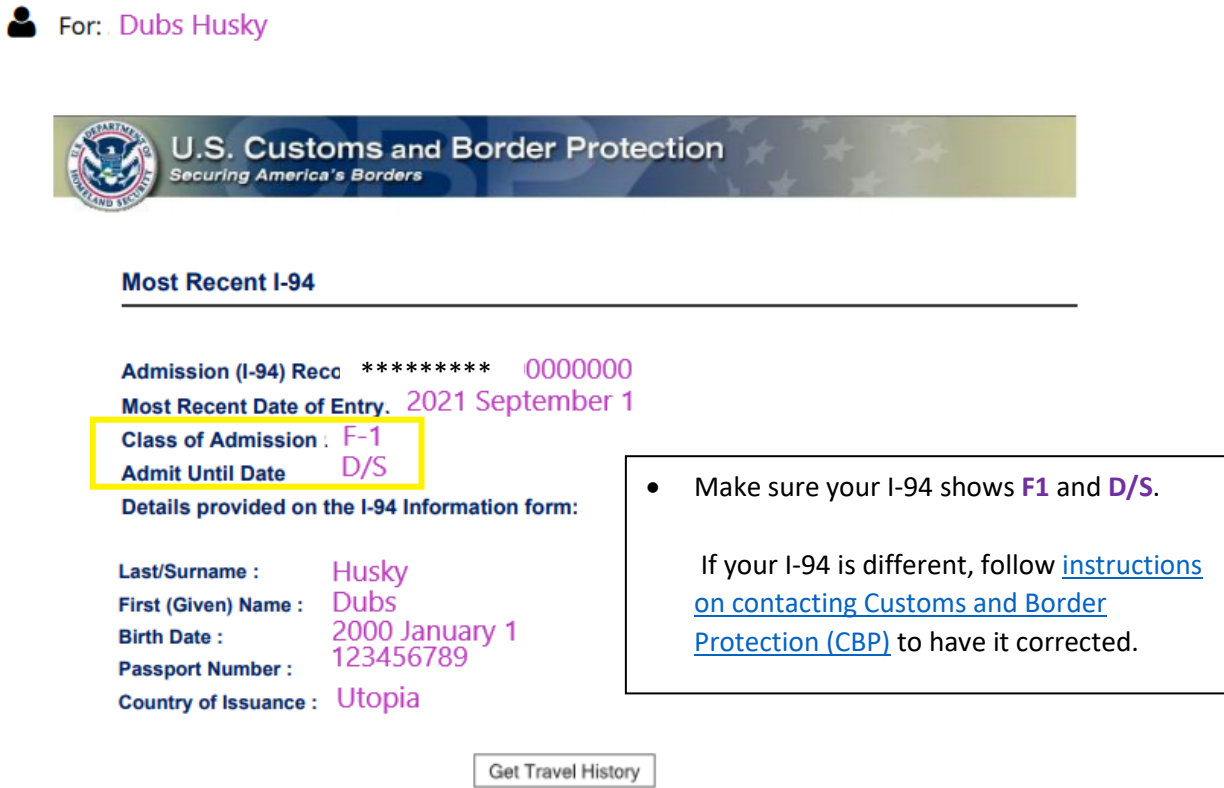

# **Step 2: Update Your MyUW Contact Information**

- a) **Log on** to<http://myuw.uw.edu/> with your UW NetID and password
- b) **Click** on your UW NetID in the top left corner to go to "Profile" page.

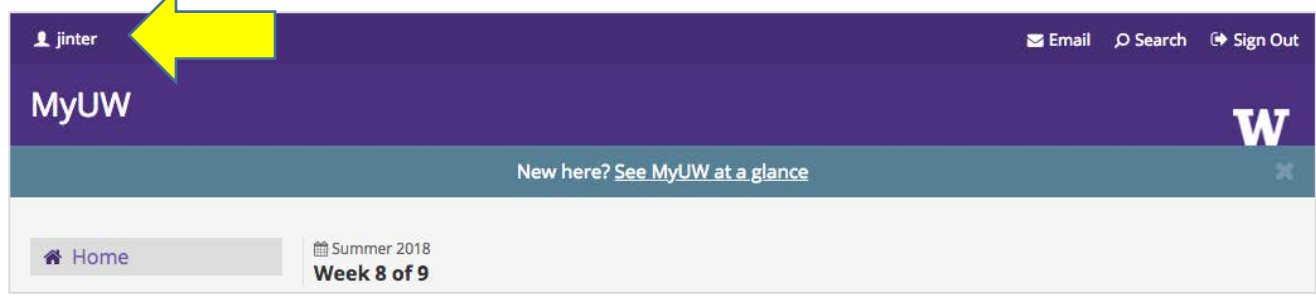

#### c) **Click** on "Change Address" link.

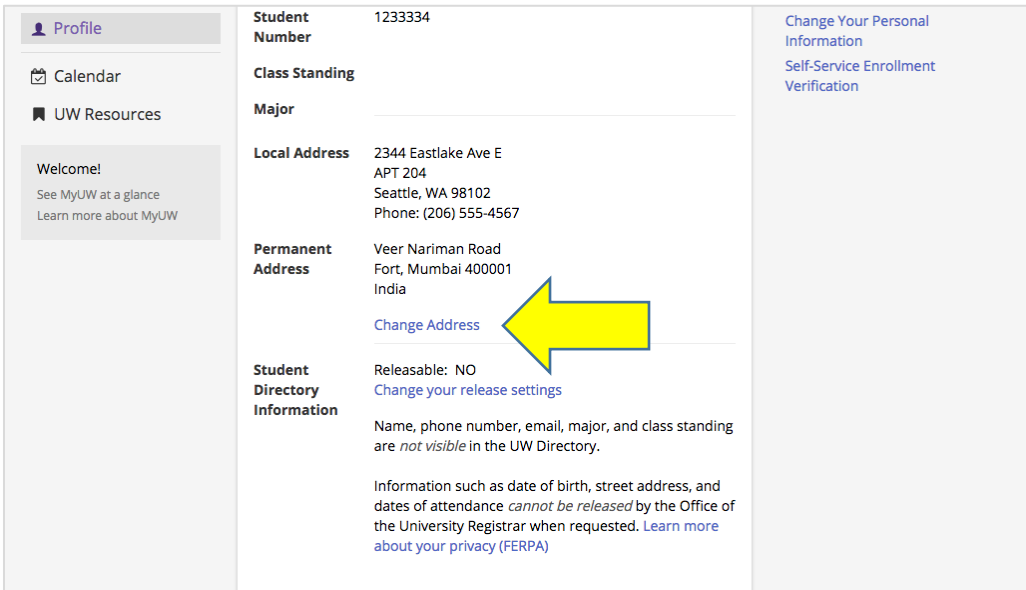

- d) **Delete** your home country address information and **change country** to United States
- e) **Prepare** your correct U.S. address for government validation

If you live off-campus, **check** your correct address format in the [United States Postal Service ZIP Code](https://tools.usps.com/zip-code-lookup.htm?byaddress)  [Lookup](https://tools.usps.com/zip-code-lookup.htm?byaddress) system

## **WARNING!**

If your new student check-in fails it can cause serious U.S. government problems! ISS will put a hold on class enrollment if your contact information fails the government review process.

# **Step 3: Complete the Immigration Check-in & Document Upload Form**

<https://apps.iss.washington.edu/forms/intake/>

a) Log in using your UW net ID and password to access the upload form.

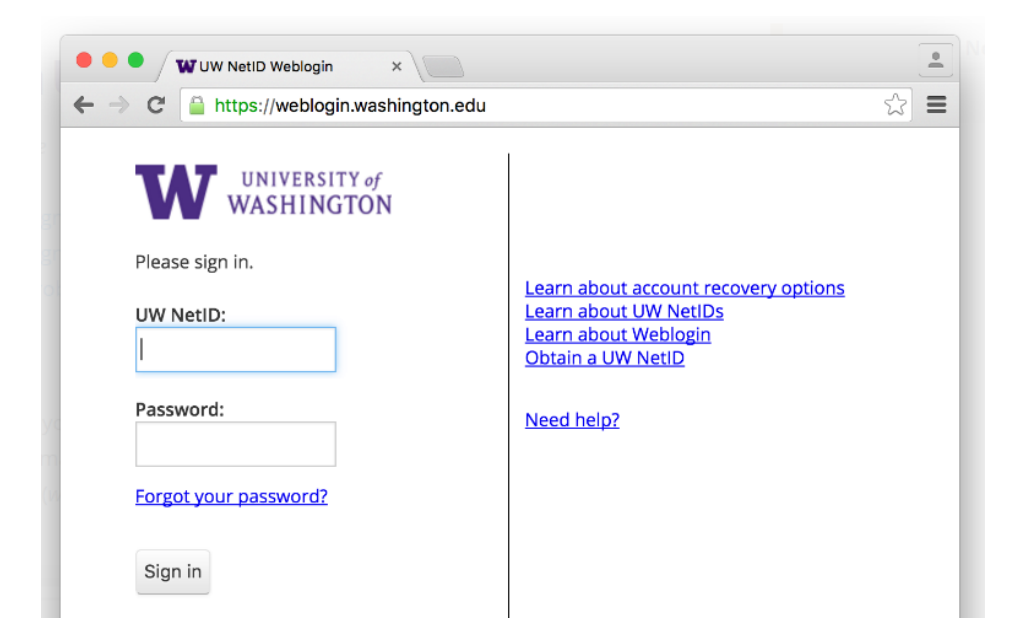

b) After logging in, you will see this screen. Confirm you are correctly logged-in.

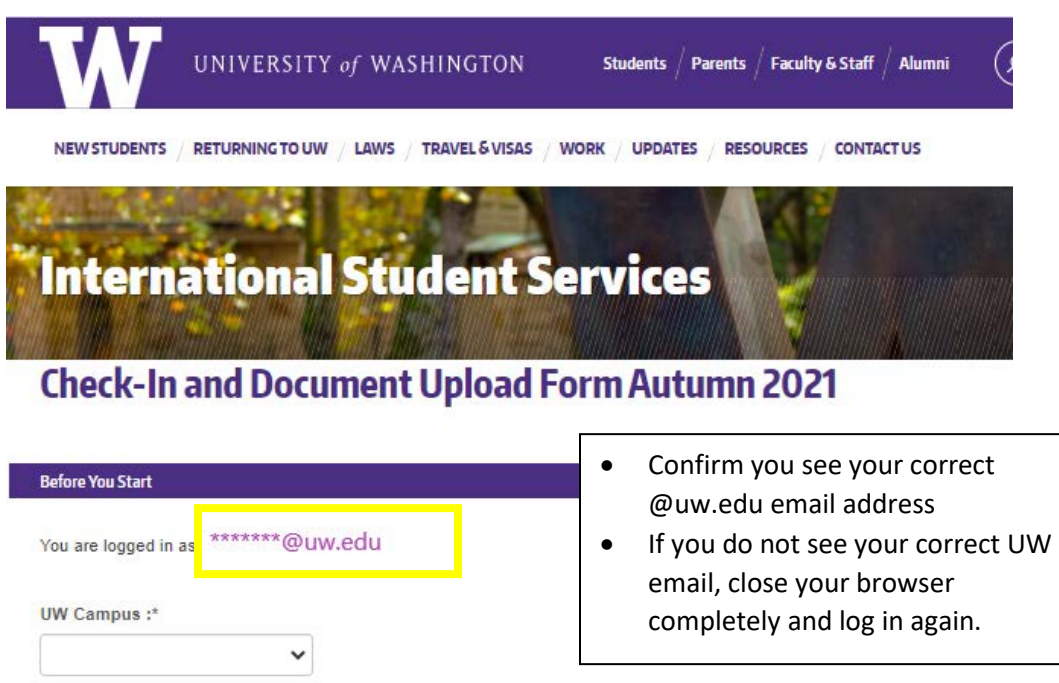

# **Step 4: Complete Check-In Form**

- a) Answer form questions and follow any instructions on screen.
- b) If you see "Stop!", please stop, resolve the issue, and come back to the form later.

### **Sample Stop Message:**

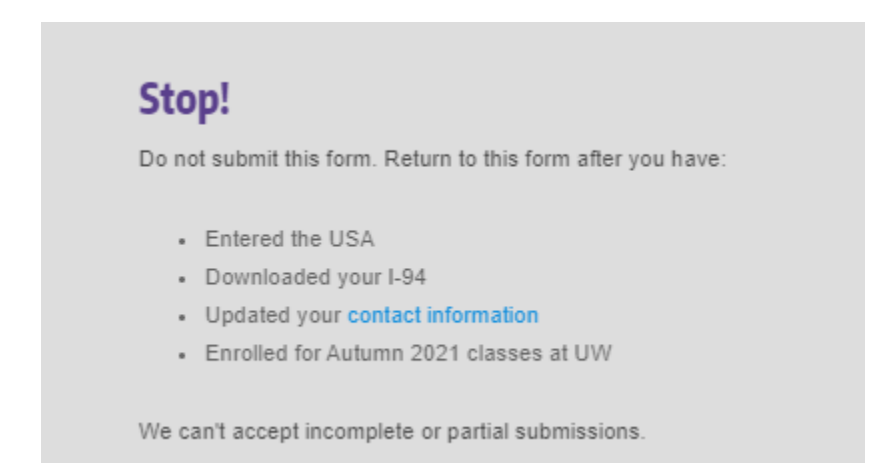

c) Upload a file for each required document using the "choose file" button

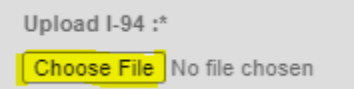

#### **Hint: Visa Type Question**

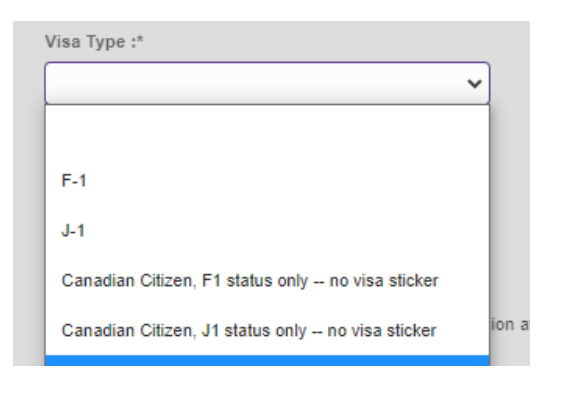

## **Step 5: Receive Confirmation Email**

Choose your visa type from the drop-down list.

#### **Canadian Citizens:**

Canadians are not required to get an F-1/J-1 visa sticker in their passport but are assigned a legal status of F-1/J-1 when they enter the U.S.

This status shows on your I-94 form:

- Canadians with F-1 on I-94: Choose "F-1 status only"
- Canadians with J-1 on I-94: Choose "J-1 status only"

After you submit, you will receive an email receipt. If you have questions or concerns about your check-in, complete the ["Contact ISS"](https://iss.washington.edu/about-iss/contact/form/) form and an ISS advisor will respond.